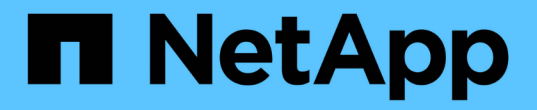

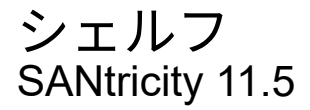

NetApp February 12, 2024

This PDF was generated from https://docs.netapp.com/ja-jp/e-series-santricity-115/smhardware/hardware-page-overview.html on February 12, 2024. Always check docs.netapp.com for the latest.

# 目次

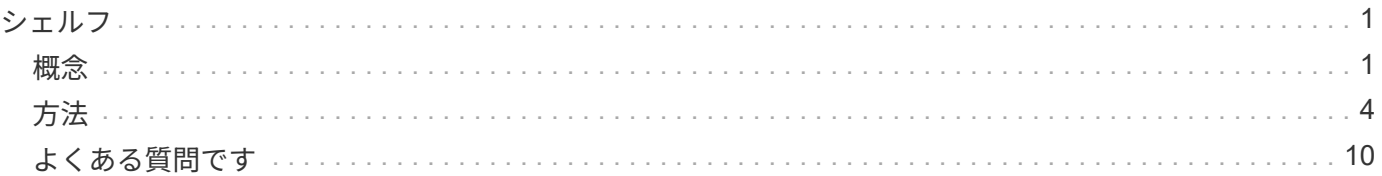

### <span id="page-2-0"></span>シェルフ

#### <span id="page-2-1"></span>概念

ハードウェアページの概要

ハードウェアページには、ストレージアレイの物理コンポーネントの図が表示されま す。ここから、コンポーネントのステータスを確認し、それらのコンポーネントに関連 するいくつかの機能を実行できます。

シェルフ

シェルフは、ストレージアレイ用のハードウェア(コントローラ、電源/ファンキャニスター、ドライブ)が 搭載されたコンポーネントです。シェルフには次の2種類があります。

- コントローラシェルフ-ドライブ、電源/ファンキャニスター、コントローラが搭載されています。コント ローラは、シンプレックス構成(コントローラ1台)またはデュプレックス構成(コントローラ2台)にす ることができます。
- ドライブシェルフ(または\*拡張シェルフ\*)--ドライブ、電源/ファンキャニスター、および入出力モジュ ール(IOM)2台が搭載されています。IOMは環境サービスモジュール(ESM)とも呼ばれ、ドライブシ ェルフをコントローラシェルフに接続するSASポートが搭載されています。

シェルフのサイズは3つあり、それぞれ最大で12本、24本、60本のドライブを収容できます。各シェルフに は、コントローラファームウェアによってID番号が割り当てられます。IDはシェルフビューの左上に表示され ます。

ハードウェアページのシェルフビューには、前面または背面のコンポーネントが表示されます。2つのビュー を切り替えるには、シェルフビューの右上から\* Show back of shelf または Show front of shelf のいずれかを 選択します。また、ページの下部から Show all front または Show all back \*を選択することもできます。前面 ビューと背面ビューには次の情報が表示されます。

- 前面コンポーネント--ドライブおよび空のドライブベイ。
- 背面コンポーネント--コントローラと電源/ファンキャニスター(コントローラシェルフ用)、またはIOMと 電源/ファンキャニスター(ドライブシェルフ用)。

シェルフに関連して次の機能を実行できます。

- キャビネットまたはラック内でシェルフの場所を確認しやすいように、シェルフのロケーターライトをオ ンにします。
- シェルフビューの左上に表示されるID番号を変更します。
- 設置されているドライブのタイプやシリアル番号など、シェルフの設定を表示します。
- シェルフビューを上下に移動して、ストレージアレイ内の物理的なレイアウトと一致させます。

コントローラ

コントローラは、ハードウェアとファームウェアを組み合わせたものであり、ストレージアレイと管理機能を 実装します。キャッシュメモリ、ドライブのサポート、およびホストインターフェイスのサポート(SAS

、FC、iSCSI)が含まれています。

コントローラに関連して次の機能を実行できます。

- 管理ポートのIPアドレスと速度を設定します。
- iSCSIホスト接続を設定します(iSCSIホストがある場合)。
- ネットワークタイムプロトコル(NTP)サーバおよびドメインネームシステム(DNS)サーバを設定す る。
- コントローラのステータスと設定を表示します。
- ローカルエリアネットワーク外のユーザがコントローラ上でSSHセッションを開始し、設定を変更できる ようにします。
- コントローラをオフライン、オンライン、またはサービスモードにします。

ドライブ

ストレージアレイには、ハードディスクドライブ(HDD)またはソリッドステートドライブ(SSD)を搭載 できます。シェルフのサイズに応じて、最大12本、24本、または60本のドライブをシェルフに設置できま す。

ドライブに関連して次の機能を実行できます。

- シェルフ内でドライブの場所を確認できるように、ドライブのロケーターライトをオンにします。
- ドライブのステータスと設定を表示します。
- ドライブを再割り当て(障害が発生したドライブを未割り当てのドライブに論理的に交換)し、必要に応 じてドライブを手動で再構築します。
- 交換できるように、ドライブを手動で使用停止します。(ドライブを使用停止にすると、交換前にドライ ブの内容をコピーできます)。
- ホットスペアを割り当てまたは割り当て解除します。
- セキュリティ有効ドライブを消去します。

ハードウェアの用語

ストレージアレイに関連するハードウェアの用語を次に示します。

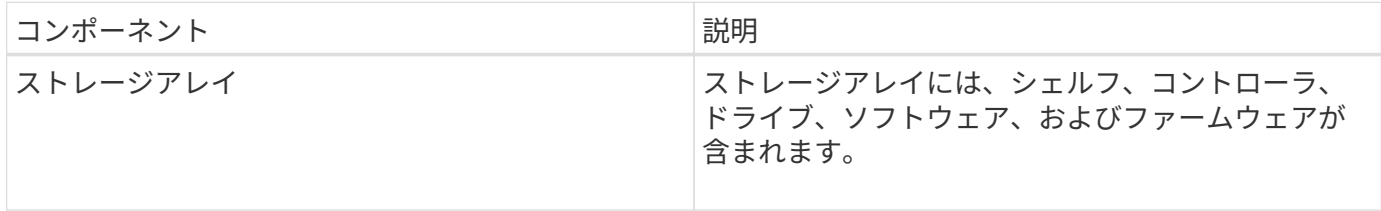

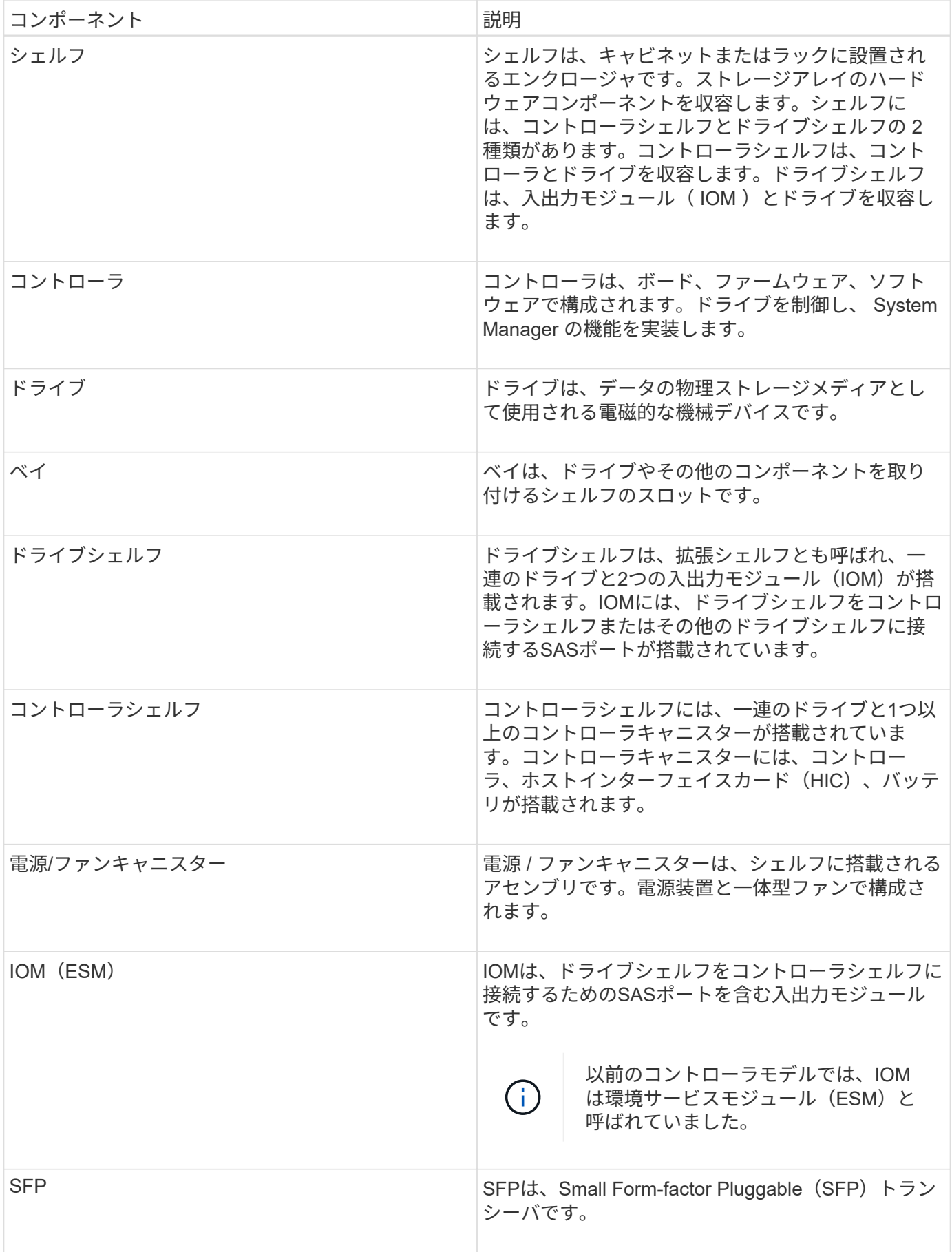

## <span id="page-5-0"></span>方法

ハードウェアコンポーネントを表示します

[ハードウェア]ページには、コンポーネントの検索を容易にするソートおよびフィルタリ ング機能があります。

手順

- 1. 「 \* ハードウェア \* 」を選択します。
- 2. 次の表に示す機能を使用して、ハードウェアコンポーネントを表示します。

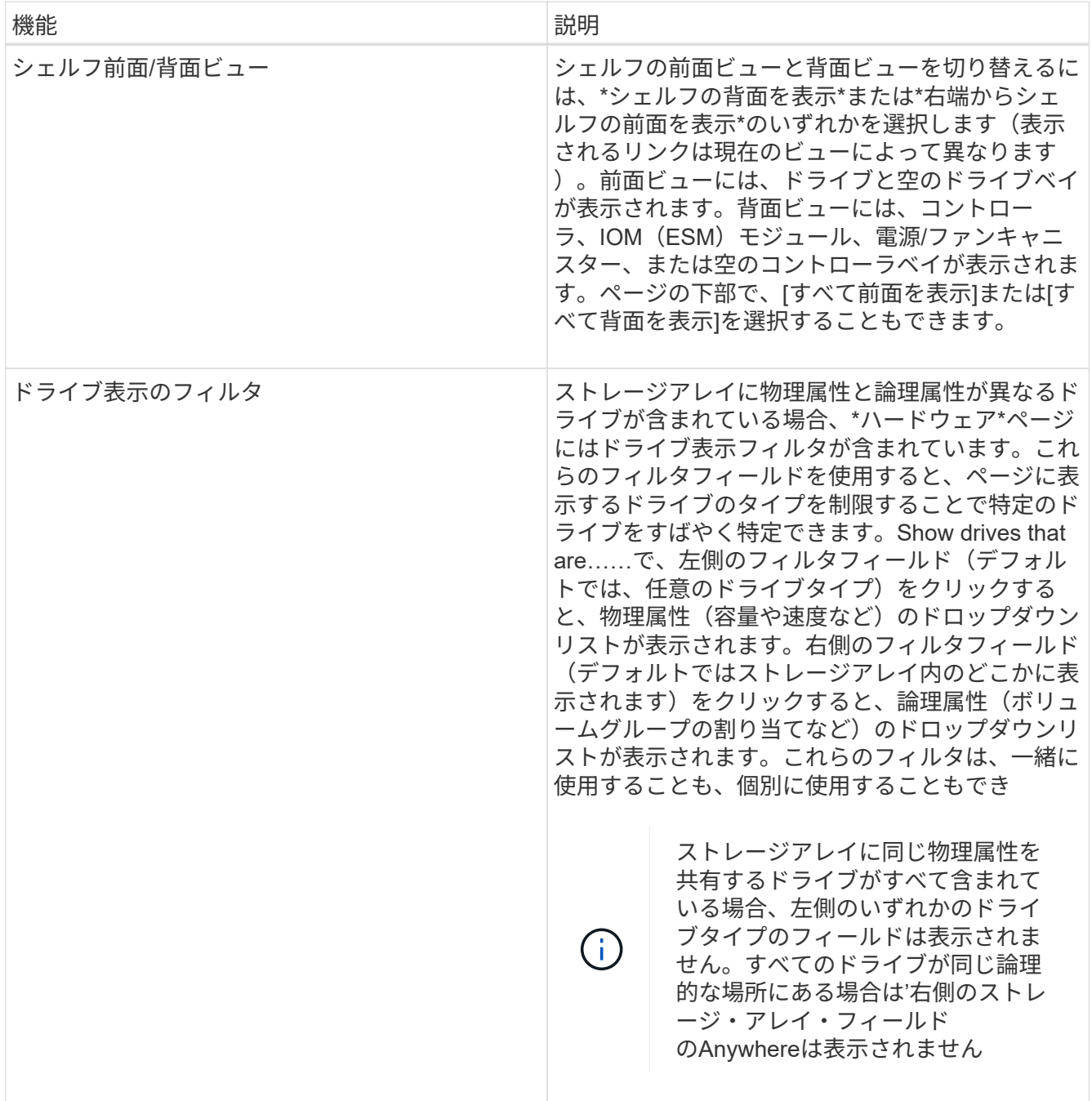

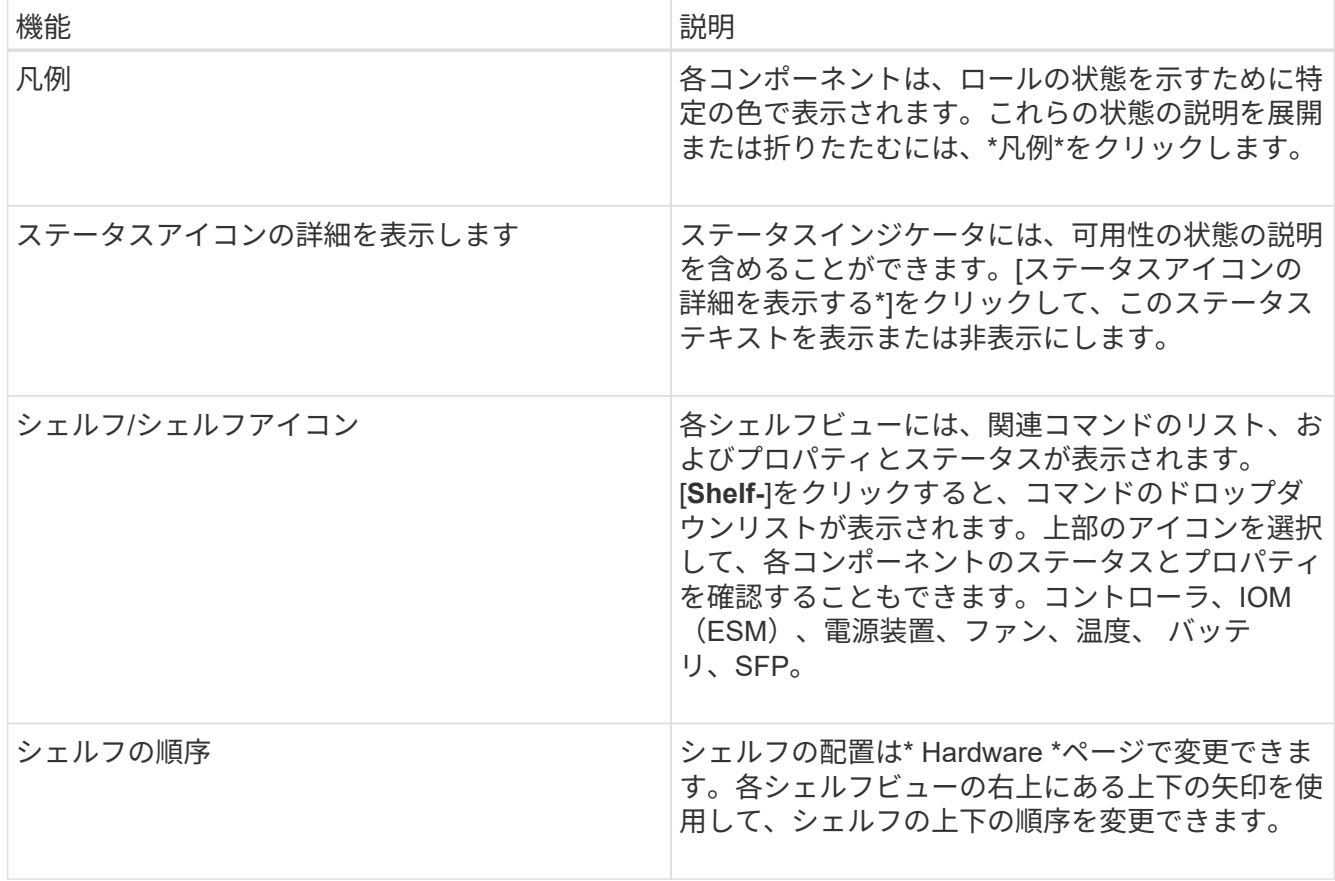

構成部品のステータスを表示または非表示にします

ドライブ、コントローラ、ファン、電源装置のステータスに関する説明を表示できま す。

手順

- 1. 「 \* ハードウェア \* 」を選択します。
- 2. 背面または前面のコンポーネントを確認するには、次の手順を実行します。
	- コントローラと電源/ファンキャニスターのコンポーネントが表示されますが、ドライブが表示される 場合は、\*シェルフの背面を表示\*をクリックします。
	- ドライブは表示されますが、コントローラと電源/ファンキャニスターのコンポーネントが表示されて いる場合は、\*シェルフの前面を表示\*をクリックします。
- 3. ポップオーバーのステータスの説明を表示または非表示にするには、次の手順を実行
	- ステータスアイコンの上にある概要 を表示するには、シェルフビューの右上にあるステータスアイコ ンの詳細を表示(Show status icon details)をクリックします(チェックボックスを選択します)。
	- ポップオーバーの説明を非表示にするには、\*ステータスアイコンの詳細を表示\*をもう一度クリック します(チェックボックスをオフにします)。
- 4. ステータスの詳細をすべて表示するには、シェルフビューでコンポーネントを選択し、\* View settings \*を 選択します。
- 5. 色の付いたコンポーネントの説明を表示するには、\*凡例\*を選択します。

正面図と背面図を切り替えます

ハードウェアページでは、シェルフの前面ビューと背面ビューのどちらかを確認できま す。

このタスクについて

背面ビューには、コントローラ/ IOMおよび電源/ファンキャニスターが表示されます。前面ビューにはドライ ブが表示されます。

手順

- 1. 「 \* ハードウェア \* 」を選択します。
- 2. 図にドライブが表示されている場合は、 \* シェルフの背面を表示 \* をクリックします。

図の表示が切り替わり、ドライブではなくコントローラが表示されます。

3. 図にコントローラが表示されている場合は、\*シェルフの前面を表示\*をクリックします。

図の表示が切り替わり、コントローラではなくドライブが表示されます。

4. オプション:**\***ページの下部にある Show all front または Show all back \*を選択できます。

シェルフの表示順序を変更します

ハードウェアのページに表示されるシェルフの順序は、キャビネット内のシェルフの物 理的な順序に合わせて変更できます。

手順

- 1. 「 \* ハードウェア \* 」を選択します。
- 2. シェルフビューの右上から、上下の矢印を選択して、\* Hardware \*ページに表示されるシェルフの順序を 変更します。

シェルフのロケーターライトを点灯します

ハードウェアのページに表示されるシェルフの物理的な場所を確認するには、シェルフ のロケーターライトを点灯します。

手順

- 1. 「 \* ハードウェア \* 」を選択します。
- 2. コントローラシェルフまたはドライブシェルフのドロップダウンリストを選択し、\*ロケーターライトを 点灯\*を選択します。

シェルフのロケーターライトが点灯します。

3. シェルフを物理的に配置したら、ダイアログボックスに戻り、\*電源をオフにする\*を選択します。

シェルフIDは、ストレージアレイ内のシェルフを一意に識別する番号です。シェルフ に00または01から始まる連番が振られており、シェルフ画面の左上に表示されます。

このタスクについて

シェルフIDはコントローラファームウェアによって自動的に割り当てられますが、別の番号に変更することも できます。

手順

- 1. 「 \* ハードウェア \* 」を選択します。
- 2. コントローラシェルフまたはドライブシェルフのドロップダウンリストを選択し、\* Change ID \*を選択し ます。
- 3. [シェルフIDの変更\*]ダイアログボックスで、ドロップダウンリストを選択して利用可能な番号を表示しま す。

このダイアログボックスには、アクティブなシェルフに現在割り当てられているIDは表示されません。

4. 使用可能な番号を選択し、\*保存\*をクリックします。

選択した番号によっては、\* Hardware \*ページでシェルフの順序が変更される場合があります。必要に応 じて、各シェルフの右上にある上下の矢印を使用して順序を調整できます。

シェルフコンポーネントのステータスと設定を表示します

ハードウェアページには、電源装置、ファン、バッテリなど、シェルフコンポーネント のステータスと設定が表示されます。

このタスクについて

使用可能なコンポーネントはシェルフのタイプによって異なります。

- ドライブシェルフ--ドライブ、電源/ファンキャニスター、入出力モジュール(IOM)、およびその他のサ ポートコンポーネントが1台のシェルフに収容されます。
- コントローラシェルフ--一連のドライブ、1つまたは2つのコントローラキャニスター、電源/ファンキャニ スター、およびその他のサポートコンポーネントが1つのシェルフに格納されています。

手順

- 1. 「 \* ハードウェア \* 」を選択します。
- 2. コントローラシェルフまたはドライブシェルフのドロップダウンリストを選択し、\* View Settings \*を選択 します。

[\* Shelf Components Settings]ダイアログ・ボックスが開き'シェルフ・コンポーネントに関連するステー タスと設定を示すタブが表示されます選択したシェルフのタイプによっては、次の表に示す一部のタブが 表示されない場合があります。

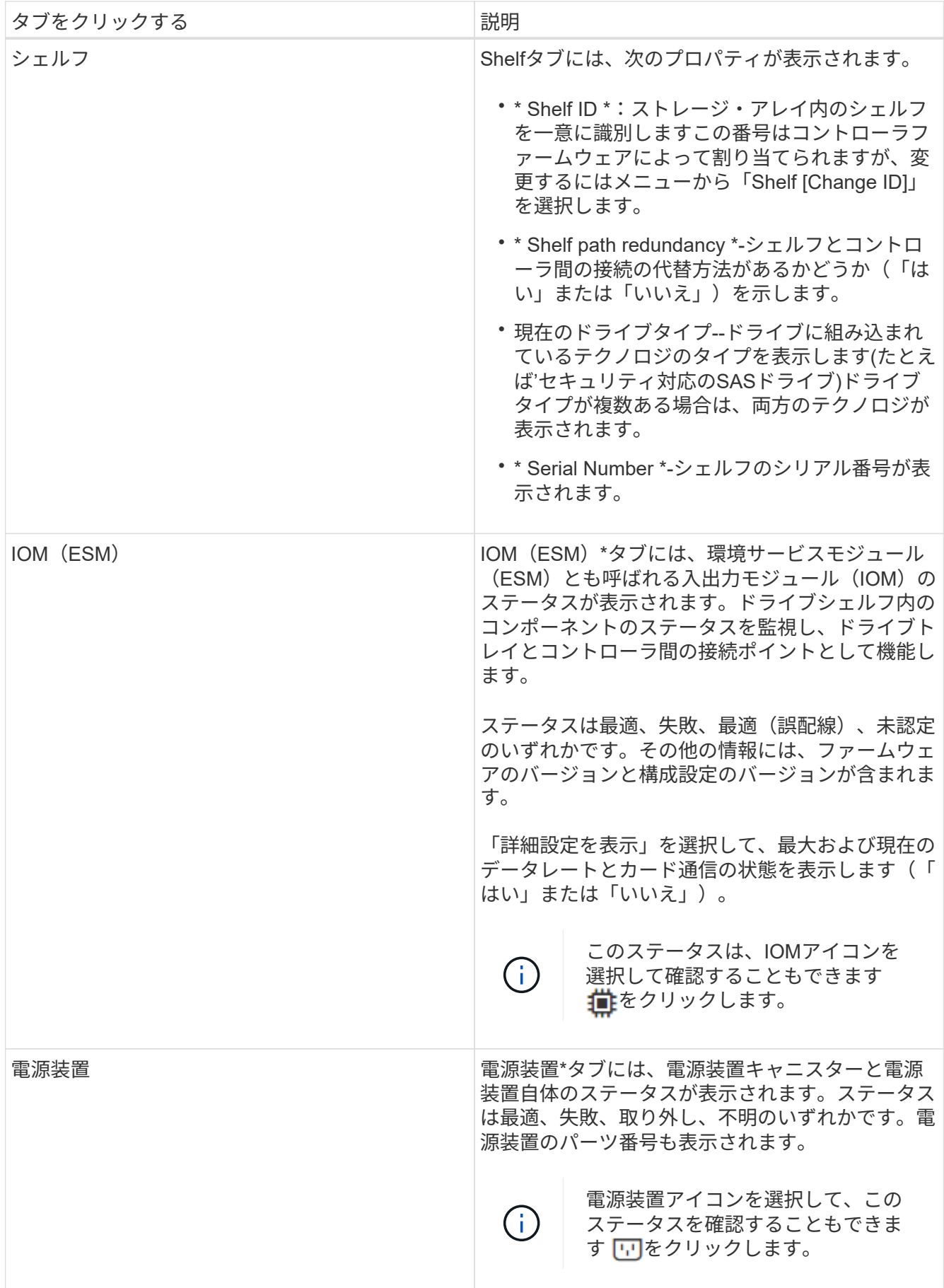

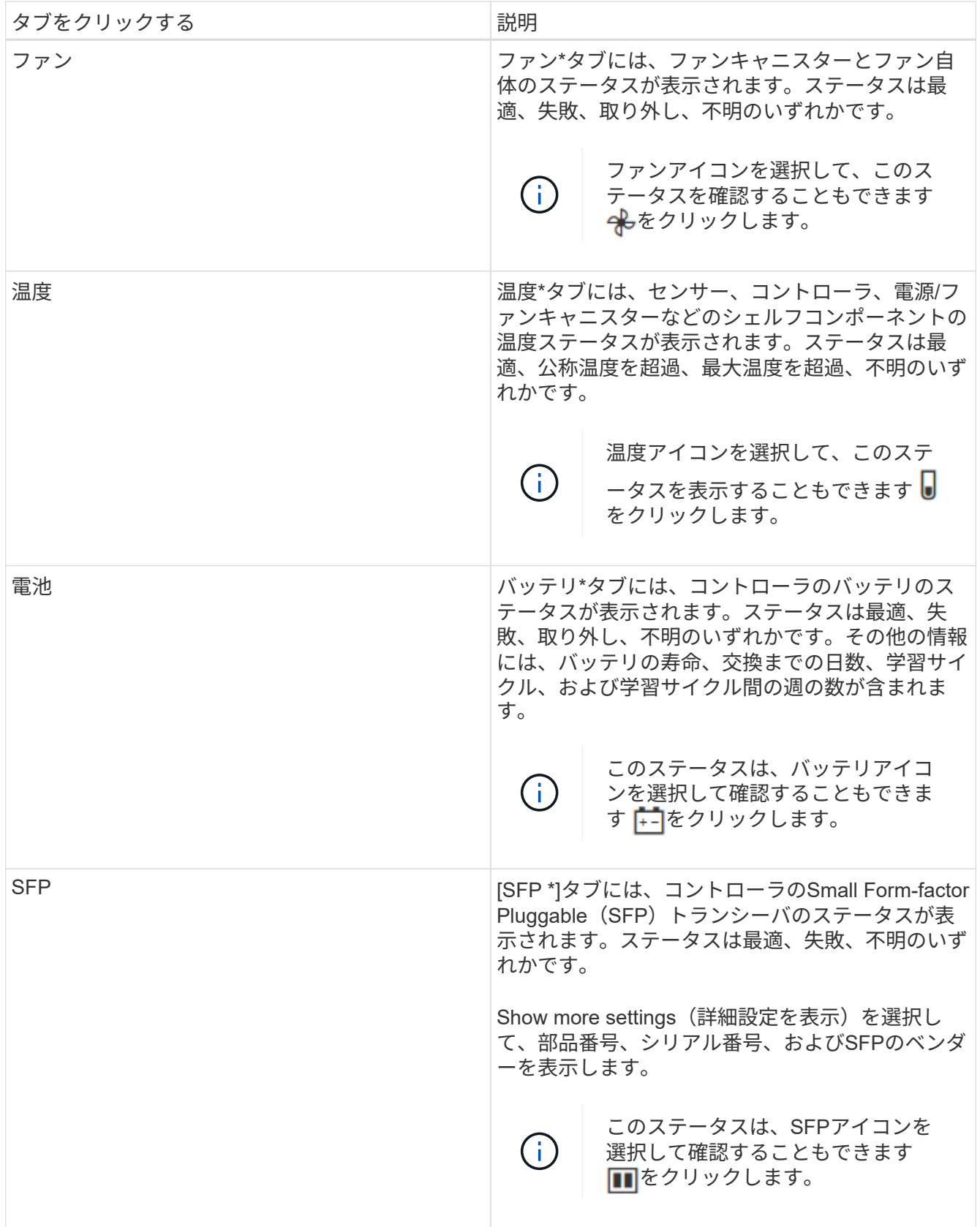

3. [\* 閉じる \* ] をクリックします。

バッテリ学習サイクルを更新します

学習サイクルは、スマートバッテリゲージを調整する自動サイクルです。このサイクル は、コントローラごとに8週間の間隔で、同じ日時に自動的に開始するようにスケジュー ルされます。別のスケジュールを設定する場合は、学習サイクルを調整できます。

このタスクについて

学習サイクルの更新は両方のコントローラのバッテリに影響します。

手順

1. 「 \* ハードウェア \* 」を選択します。

2. コントローラシェルフのドロップダウンリストを選択し、\* View settings \*を選択します。

- 3. 「バッテリ\*」タブを選択します。
- 4. 「バッテリ学習サイクルの更新」を選択します。

バッテリ学習サイクルの更新\*ダイアログボックスが開きます。

5. ドロップダウンリストから、新しい日時を選択します。

6. [ 保存( Save ) ] をクリックします。

### <span id="page-11-0"></span>よくある質問です

シェルフ損失の保護およびドロワー損失の保護とは何ですか?

シェルフ損失の保護とドロワー損失の保護は、シェルフまたはドロワーで単一障害が発 生した場合にデータアクセスを維持するためのプールとボリュームグループの属性で す。

シェルフ損失の保護

シェルフは、ドライブまたはドライブとコントローラを格納するエンクロージャです。シェルフ損失の保護が 有効な場合、1台のドライブシェルフとの通信が完全に失われた場合でもプールまたはボリュームグループ内 のボリューム上のデータへのアクセスが保証されます。通信が完全に失われるケースには、ドライブシェルフ の電源喪失や、両方のI/Oモジュール(IOM)の障害などがあります。

プールまたはボリュームグループですでにドライブに障害が発生している場合は、シェルフ損 失の保護は保証されません。この状況で、ドライブシェルフへのアクセス、さらにその結果プ  $(i)$ ールまたはボリュームグループ内の別のドライブへのアクセスを失うと、データが失われま す。

シェルフ損失の保護の条件は、次の表で説明するように、保護の手法によって異なります。

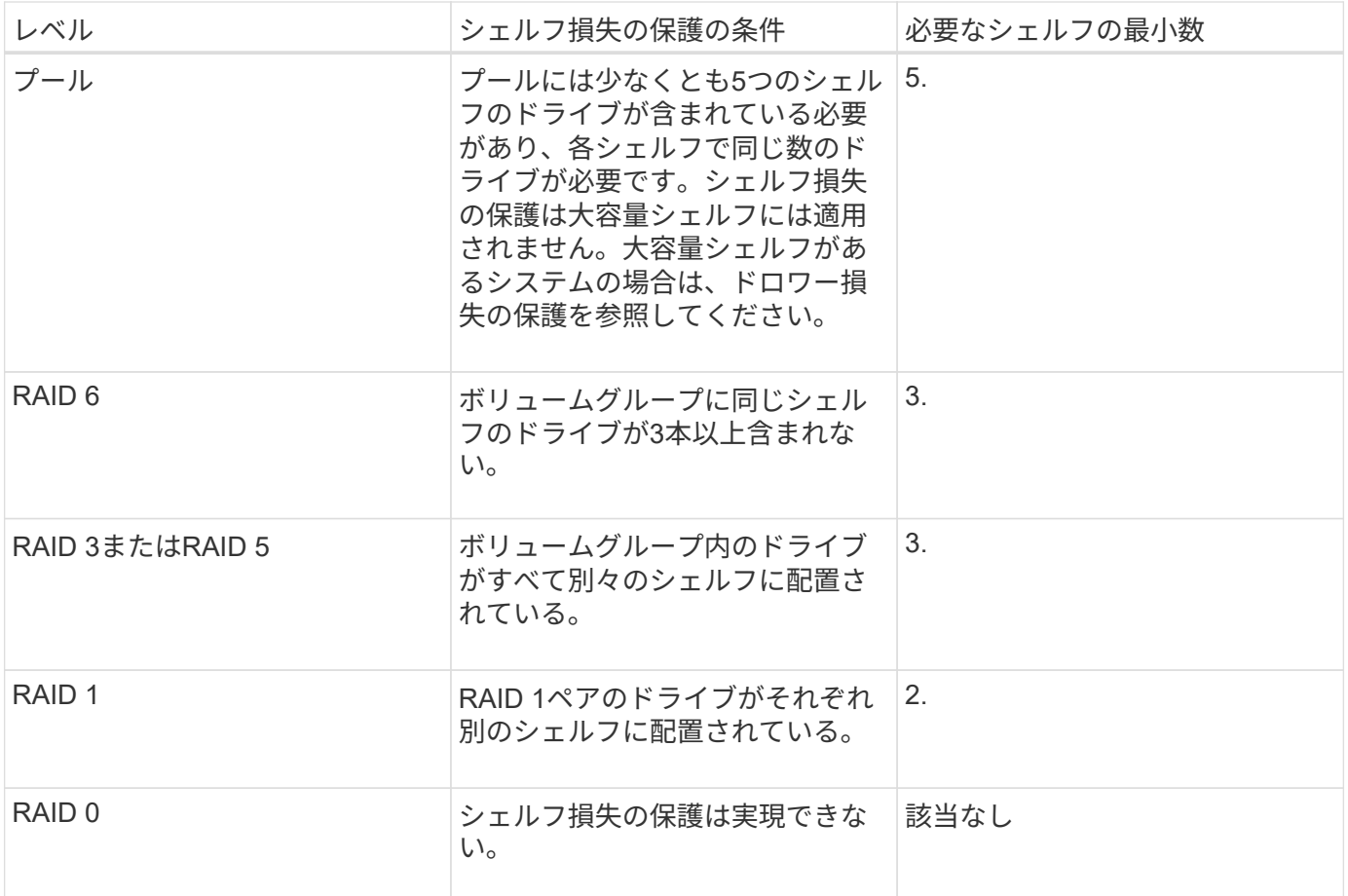

#### ドロワー損失の保護

ドロワーはシェルフのコンパートメントの1つで、引き出してドライブを設置します。ドロワーを備えている のは大容量シェルフのみです。ドロワー損失の保護が有効な場合、1つのドロワーとの通信が完全に失われた 場合でもプールまたはボリュームグループ内のボリューム上のデータへのアクセスが保証されます。通信が完 全に失われるケースには、ドロワーの電源喪失や、ドロワー内のコンポーネント障害などがあります。

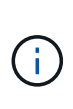

プールまたはボリュームグループですでにドライブに障害が発生している場合は、ドロワー損 失の保護は保証されません。この状況でドロワーにアクセスできなくなると(その結果プール またはボリュームグループ内の別のドライブにアクセスできなくなると)、データが失われま す。

ドロワー損失の保護の条件は、次の表で説明するように、保護の手法によって異なります。

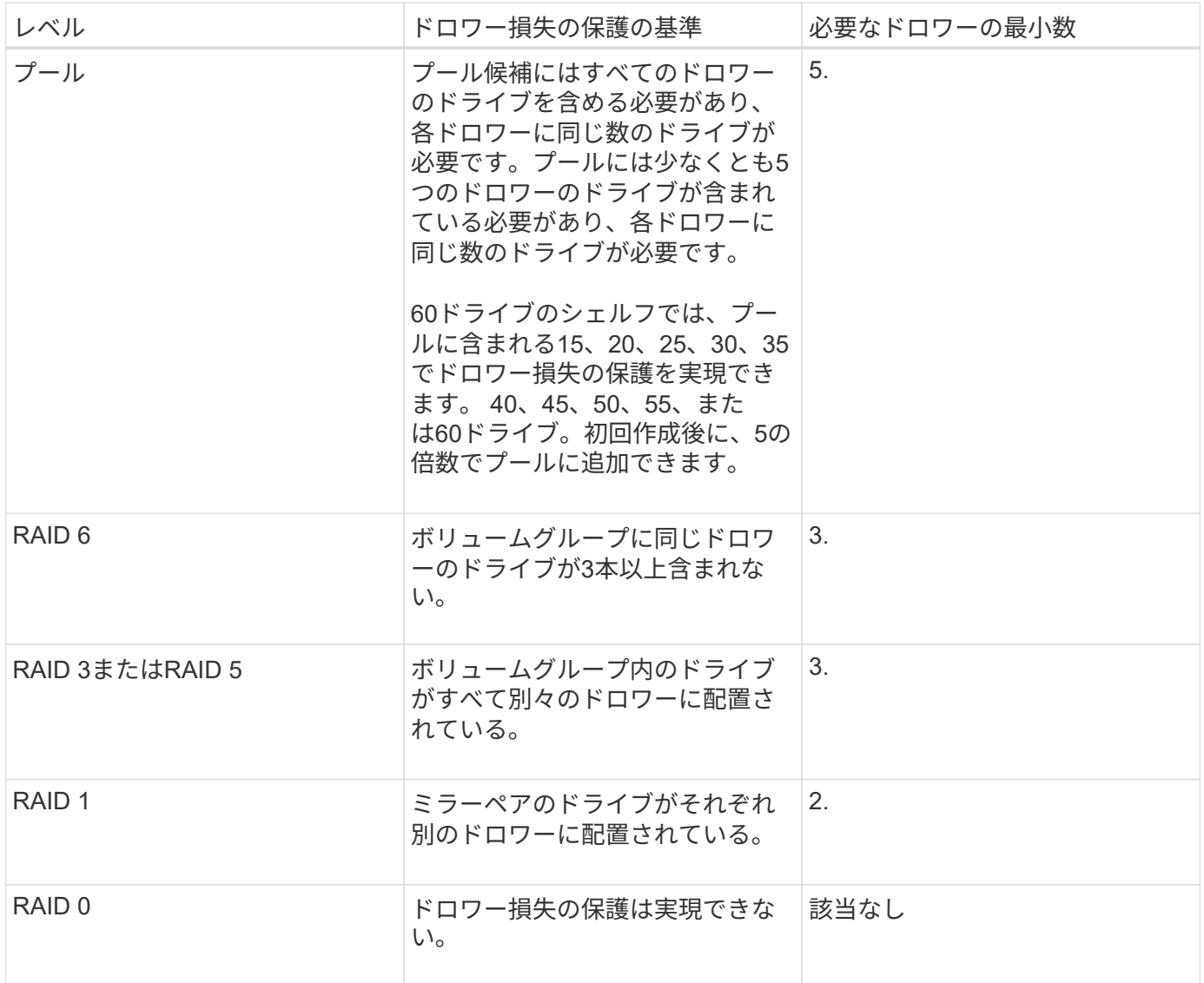

バッテリ学習サイクルとは何ですか?

学習サイクルは、スマートバッテリゲージを調整する自動サイクルです。

学習サイクルは次のフェーズで構成されます。

- 制御バッテリの放電
- 休息期間
- 充電

バッテリは事前に設定したしきい値まで放電されます。このフェーズでは、バッテリゲージが調整されます。 学習サイクルを実行するには、次のパラメータが必要です。

- フル充電されたバッテリ
- 過熱していないバッテリ

デュプレックスコントローラシステムでは、学習サイクルが同時に実行されます。複数のバッテリまたは一連

のバッテリセルからのバックアップ電源を備えたコントローラの場合は、学習サイクルがシーケンシャルに実 行されます。

学習サイクルは、一定の間隔で、同じ曜日の同じ時刻に自動的に開始されるようにスケジュール設定されま す。サイクルの間隔は週単位で記述されます

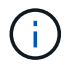

学習サイクルの完了には数時間かかることがあります。

Copyright © 2024 NetApp, Inc. All Rights Reserved. Printed in the U.S.このドキュメントは著作権によって保 護されています。著作権所有者の書面による事前承諾がある場合を除き、画像媒体、電子媒体、および写真複 写、記録媒体、テープ媒体、電子検索システムへの組み込みを含む機械媒体など、いかなる形式および方法に よる複製も禁止します。

ネットアップの著作物から派生したソフトウェアは、次に示す使用許諾条項および免責条項の対象となりま す。

このソフトウェアは、ネットアップによって「現状のまま」提供されています。ネットアップは明示的な保 証、または商品性および特定目的に対する適合性の暗示的保証を含み、かつこれに限定されないいかなる暗示 的な保証も行いません。ネットアップは、代替品または代替サービスの調達、使用不能、データ損失、利益損 失、業務中断を含み、かつこれに限定されない、このソフトウェアの使用により生じたすべての直接的損害、 間接的損害、偶発的損害、特別損害、懲罰的損害、必然的損害の発生に対して、損失の発生の可能性が通知さ れていたとしても、その発生理由、根拠とする責任論、契約の有無、厳格責任、不法行為(過失またはそうで ない場合を含む)にかかわらず、一切の責任を負いません。

ネットアップは、ここに記載されているすべての製品に対する変更を随時、予告なく行う権利を保有します。 ネットアップによる明示的な書面による合意がある場合を除き、ここに記載されている製品の使用により生じ る責任および義務に対して、ネットアップは責任を負いません。この製品の使用または購入は、ネットアップ の特許権、商標権、または他の知的所有権に基づくライセンスの供与とはみなされません。

このマニュアルに記載されている製品は、1つ以上の米国特許、その他の国の特許、および出願中の特許によ って保護されている場合があります。

権利の制限について:政府による使用、複製、開示は、DFARS 252.227-7013(2014年2月)およびFAR 5252.227-19(2007年12月)のRights in Technical Data -Noncommercial Items(技術データ - 非商用品目に関 する諸権利)条項の(b)(3)項、に規定された制限が適用されます。

本書に含まれるデータは商用製品および / または商用サービス(FAR 2.101の定義に基づく)に関係し、デー タの所有権はNetApp, Inc.にあります。本契約に基づき提供されるすべてのネットアップの技術データおよび コンピュータ ソフトウェアは、商用目的であり、私費のみで開発されたものです。米国政府は本データに対 し、非独占的かつ移転およびサブライセンス不可で、全世界を対象とする取り消し不能の制限付き使用権を有 し、本データの提供の根拠となった米国政府契約に関連し、当該契約の裏付けとする場合にのみ本データを使 用できます。前述の場合を除き、NetApp, Inc.の書面による許可を事前に得ることなく、本データを使用、開 示、転載、改変するほか、上演または展示することはできません。国防総省にかかる米国政府のデータ使用権 については、DFARS 252.227-7015(b)項(2014年2月)で定められた権利のみが認められます。

#### 商標に関する情報

NetApp、NetAppのロゴ、<http://www.netapp.com/TM>に記載されているマークは、NetApp, Inc.の商標です。そ の他の会社名と製品名は、それを所有する各社の商標である場合があります。